## **Brief Description**

- Depending on weekly schedule, 1.5 hours or 2.25 hours
- Several pedagogical approaches encourage students to actively participate in writing in the classroom. For example, see Composition Pedagogies: A Concept Map (Prezi)<http://bit.ly/1D6dyk3>

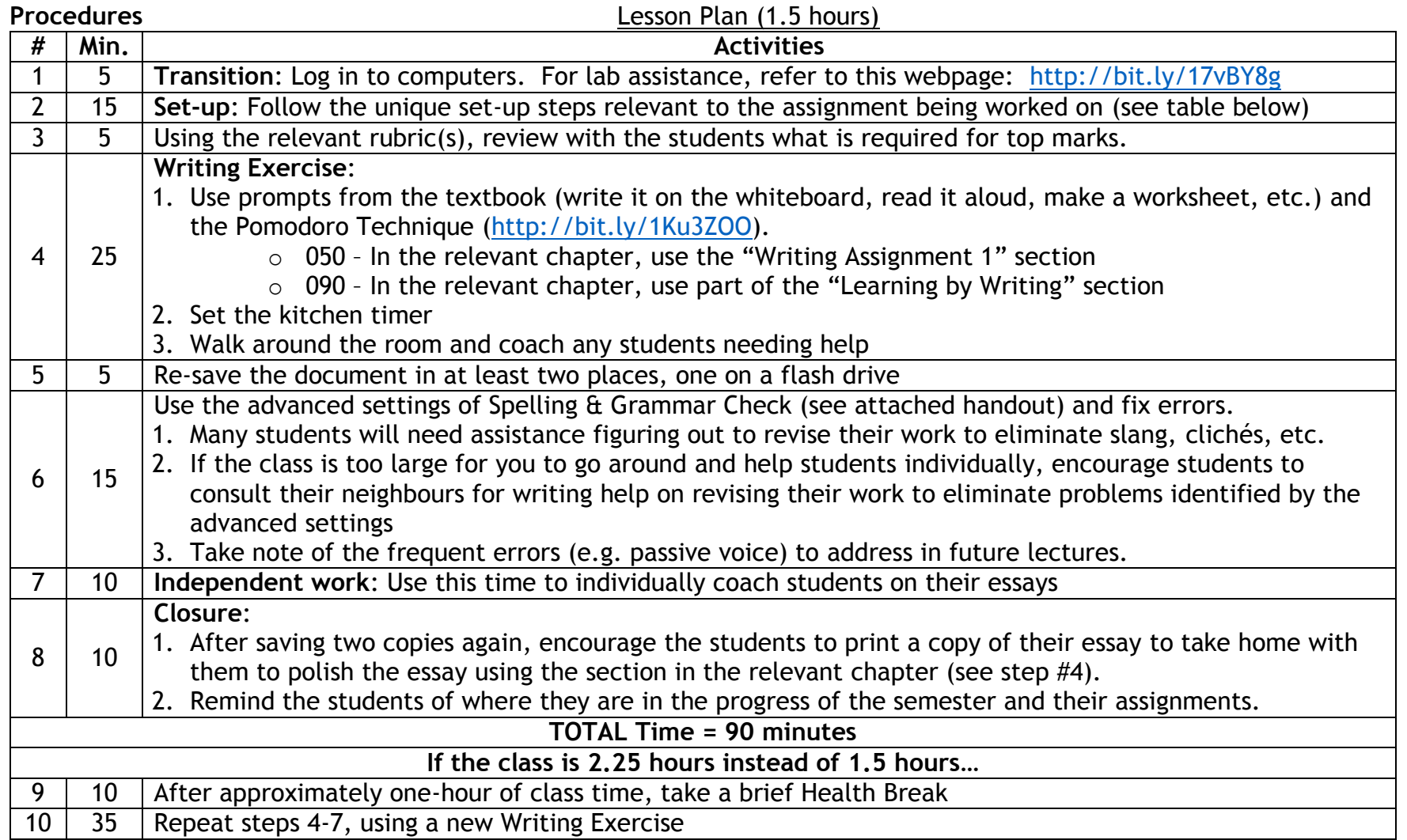

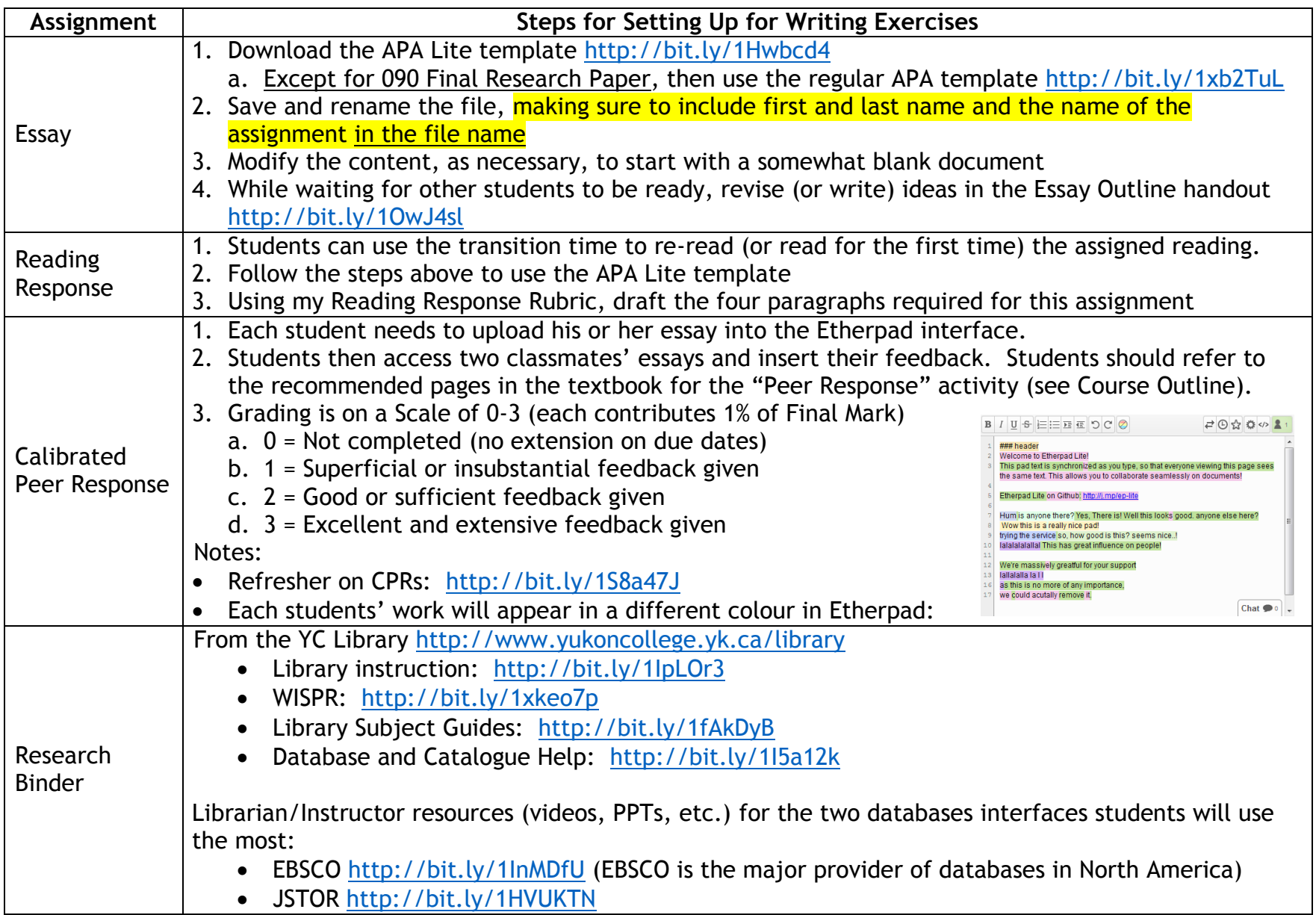

### **Materials & Tools**

- Kitchen timer
	- o I have put a few on Reserve in the YC Library, if you need to borrow one
- Whiteboard markers
- Any relevant posters
	- o I own several posters normally used on bulletin boards (size 17" by 22") and produced by *Teacher Created Resources* [\(http://bit.ly/1VJIWeD](http://bit.ly/1VJIWeD) ) that I use to reinforce a message in class
	- o For example, for the Causes & Effects Essay I will put up my Cause & Effect poster:<http://bit.ly/1I5s20u>
- Copies of the handout "Advanced Settings in Spelling & Grammar Check: MS Word" (see attached)
- Copies of the relevant Rubric(s)
- For use in the Closure activity, a PowerPoint slide or flipchart paper demonstrating to the students the progress that they have made so far in the semester in completing and submitting assignments.
	- o For example:

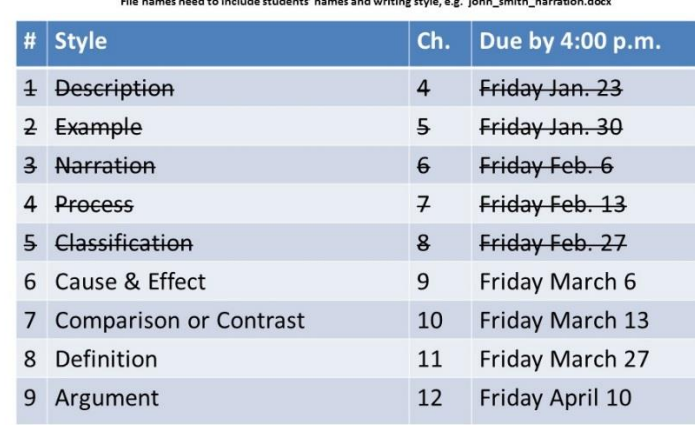

#### English 040 9 1-Paragraph Essays 60% Final Grade (first 8 worth 6%, last one worth 12%) Students submit essays as .docx file attachments to lprange-martin@yukoncollege.yk.ca

 $\bigcirc$  000 Laurie Prange-Martin

## **Teaching Writing in a Computer Lab**

# **Advanced Settings in Spelling & Grammar Check: MS Word**

- 1. **Click on the "File" tab**
- 2. **Choose "options"**
- 3. **Choose "proofing"**
- 4. **From the drop-down menu for "Writing Style:" choose "Grammar & Style"**
- 5. **Click on the "Settings" button**
- 6. **From the first 3 drop-down menus, choose**
	- 1. **Always**
	- 2. **Inside**
	- 3. **2**

**Instructor note: APA still requires two spaces after the period, but MLA,**

**Canadian Press, and other writing rules only require one space now.**

- 7. **Click "OK" to close the smallest dialog box**
- 8. **However, before you close the larger dialog box, make sure to click the button "Recheck Document."**
	- 1. **Click "Yes"**
- 9. **Click "OK" to close the larger dialog box**
- 10. **Re-do your Spelling & Grammar Check**
	- 1. Click on the "Review" tab and then click the "Spelling & Grammar" button